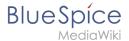

# Templates download/Icon

Browse history interactively VisualWikitext

### Revision as of 17:26, 6 April 2022 (view source)

Margit Link-Rodrigue (talk | contribs)

No edit summary
Tag: 2017 source edit

← Older edit

### Revision as of 17:29, 6 April 2022 (view source)

Margit Link-Rodrigue (talk | contribs)

No edit summary

Tag: Visual edit

Newer edit →

### Line 28:

#"'Vertical alignment:"' It should not be necessary to provide an alignment value. The standard is set to text-top and usually works in headings and in flow-text. If it looks a little off, you can try other vertical-alignment values, such as text-bottom. For a full list of possible values, see https://www.w3schools.com/cssref /pr pos vertical-align.asp.

#"'Click"" "Apply changes".

==Activate notifications==

Users can activate notifications for mentions in their [[Manual:Preferences|personal preferences]]:

#"'Select" the tab "Notifications".

#"'Activate" the notifications options for mentions.

#"'Save"' your changes. [[File:HW-mention-notificationsettings.png|center|thumb|680x680px|Activatingnotifications|link=Special:FilePath/HW-mention-notificationsettings.png]]

#### Line 28:

#"'Vertical alignment:"' It should not be necessary to provide an alignment value. The standard is set to text-top and usually works in headings and in flow-text. If it looks a little off, you can try other vertical-alignment values, such as text-bottom. For a full list of possible values, see https://www.w3schools.com/cssref /pr pos vertical-align.asp.

#"'Click"" "Apply changes".

The icon is now displayed on the page.

[[File:bootstrap-icon-on page.png|alt=Inserted Bootstrap icon|center|thumb|450x450px|Inserted Bootstrap icon]]

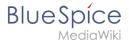

## Revision as of 17:29, 6 April 2022

This template makes it possible to insert Bootstrap icons on a page.

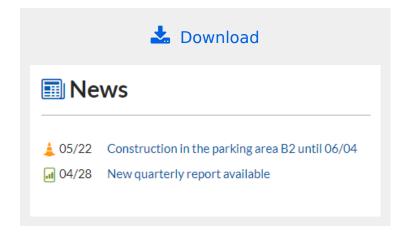

# Importing the template

The import file is included in the archive file *HW-lcon.zip*. Unpack the zip file first.

On the page *Special:Import,* follow these steps:

- 1. Select file and choose HW-Icon.xml.
- 2. **Enter** an *interwiki prefix*. Since this field is required, simply add hw (for hallowelt).
- 3. **Keep** the selection *Import to default locations*.
- 4. Click Upload file....

The template is now available in your wiki.

# Pages included in the import

The xml import creates the following file in your wiki:

Template:Icon

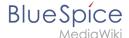

# Using the template

- 2. Find a bootstrap icon from the Bootstrap website at https://icons.getbootstrap.com/
- 3. **Click** on the icon you would like to use. The icon page shows you the class-name of the icon on the right side of the page:

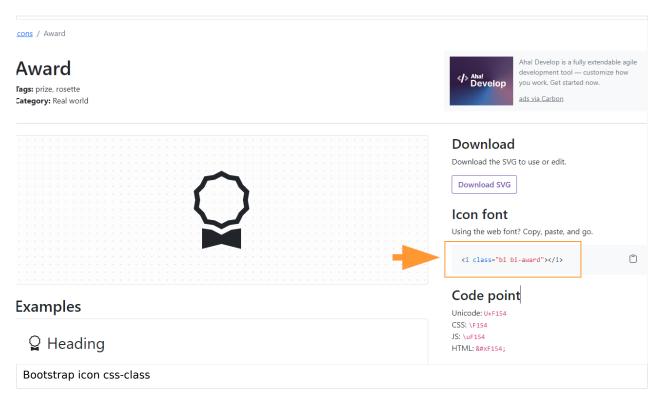

- 4. **Highlight** the class name (it has the format *bi bi-myicon*) and **copy** it to your clipboard (ctrl+c).
- 5. Go back to your wiki page.
- 6. **Enter** [{ in visual editing mode at the cursor position where you want to insert the icon. The template editor opens.
- 7. **Copy** the icon class from your clipboard:

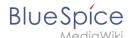

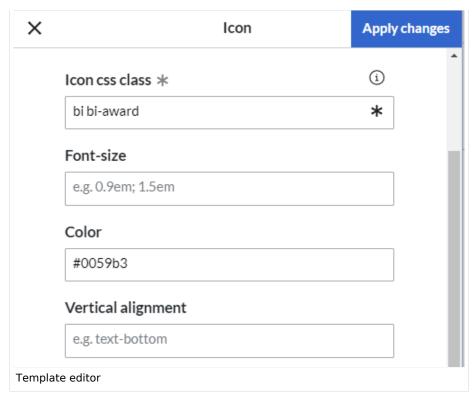

- 8. **Change** the font size (optional) if you want the size to be different from the text surrounding it (e.g., from the size of a heading if the icon is placed in the heading or of the paragraph text if the icon is placed in the flow-text. Smaller than text icons are usually sized no smaller than 0.85em and larger icons up to 2.5em.
- 9. **Color:** If you want the color to be different from the surrounding text, you can specify any web color (e. g., a color name like blue or a hex-valuesuch as #0059b3 for a more specific blue). A list of web colors can be found at https://www.w3schools.com/colors/colors picker.asp
- 10. **Vertical alignment:** It should not be necessary to provide an alignment value. The standard is set to text-top and usually works in headings and in flow-text. If it looks a little off, you can try other vertical-alignment values, such as text-bottom. For a full list of possible values, see <a href="https://www.w3schools.com/cssref/pr">https://www.w3schools.com/cssref/pr</a> pos vertical-align.asp.
- 11. Click Apply changes.

The icon is now displayed on the page.

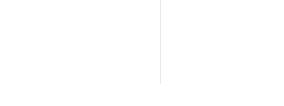

26.04.2024

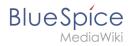

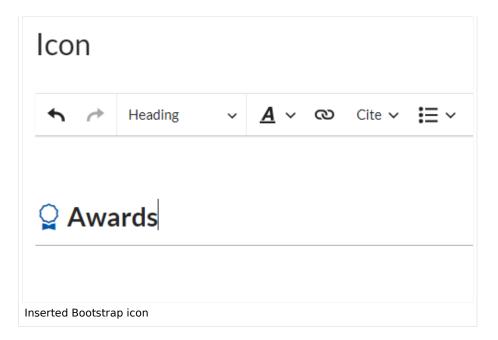